## **Bistum Limburg** Passwort zurücksetzen

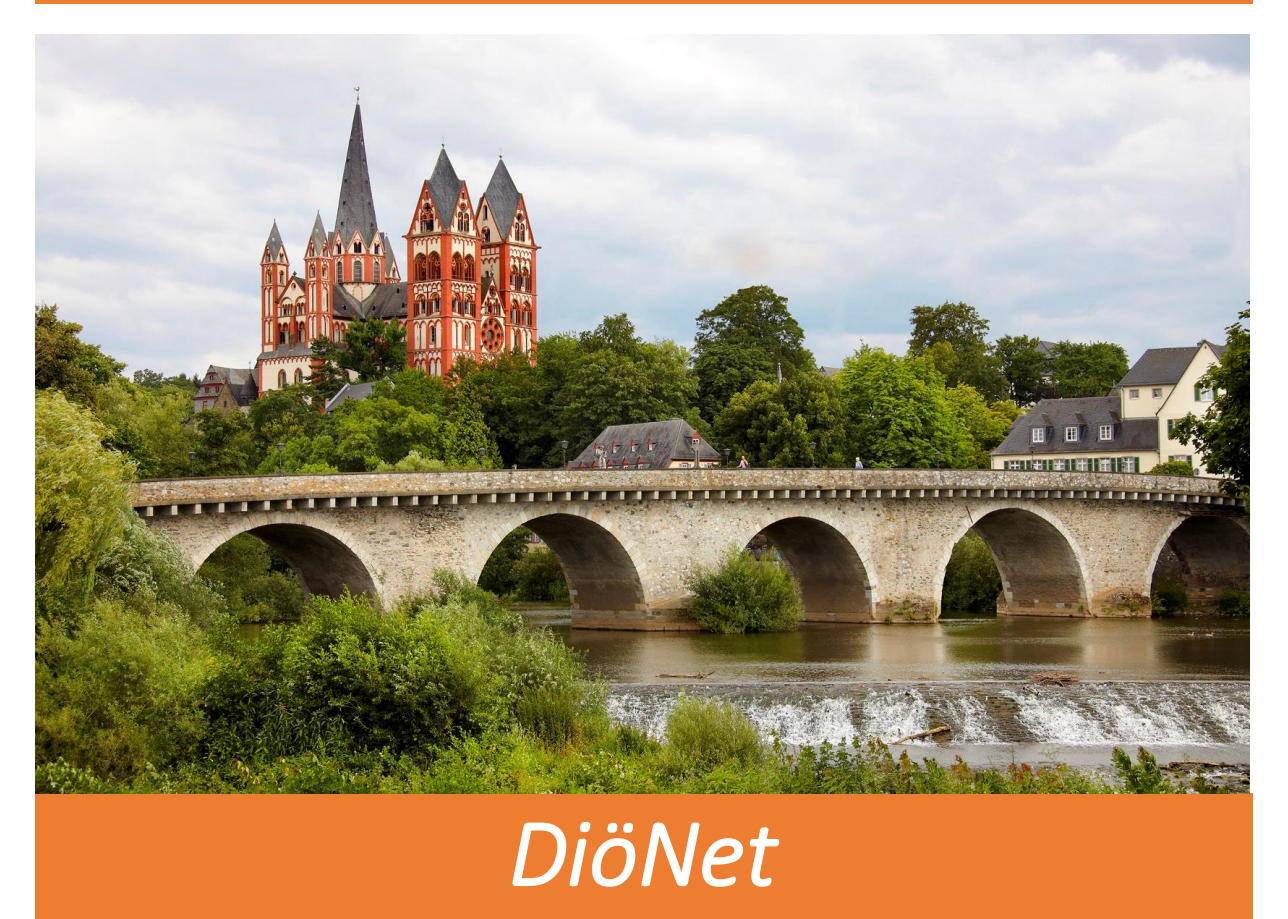

Sollten Sie Ihr Passwort für den Zugang zum DiöNet ändern wollen, befolgen Sie bitte die folgenden Schritte:

1) Klicken Sie auf "Start" und dann auf "Windows Sicherheit"

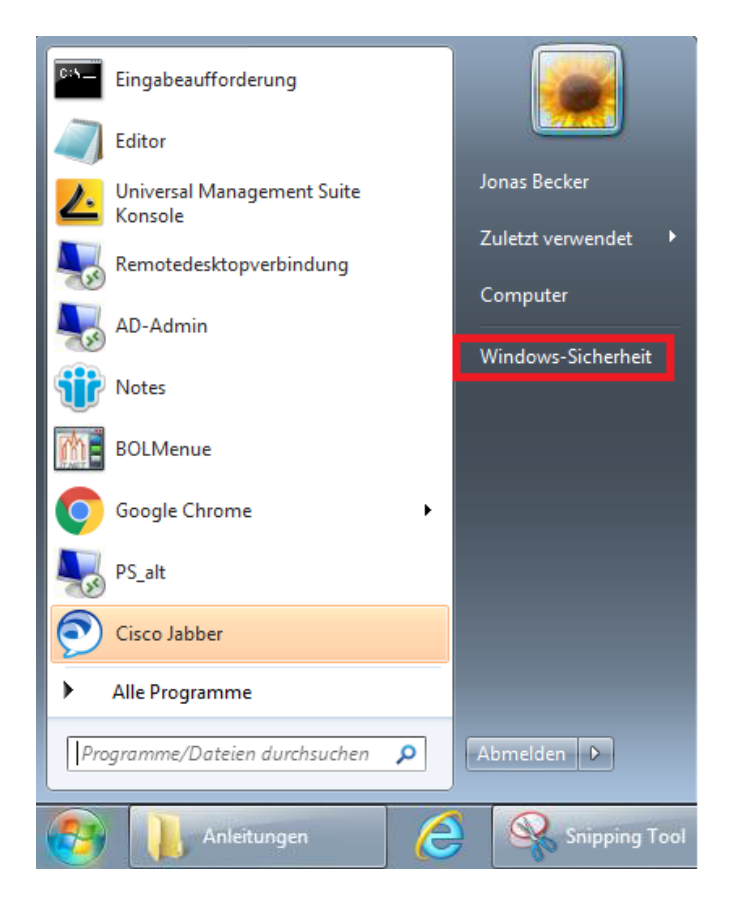

2) Wählen Sie den Punkt "Kennwort ändern"

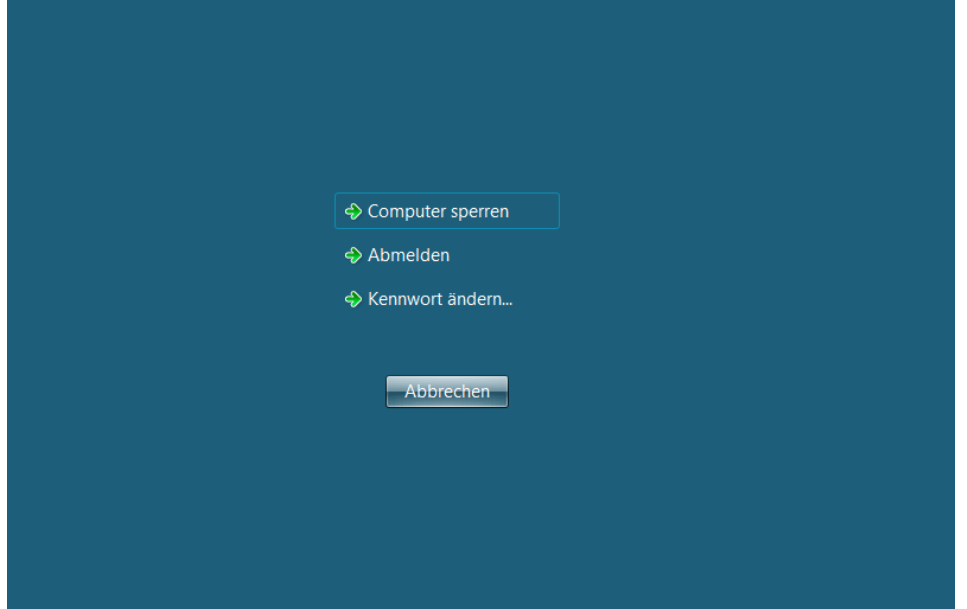

3) Sie können sich jetzt Ihr neues Passwort vergeben. Bestätigen Sie Ihre Eingabe indem Sie auf den Pfeil klicken.

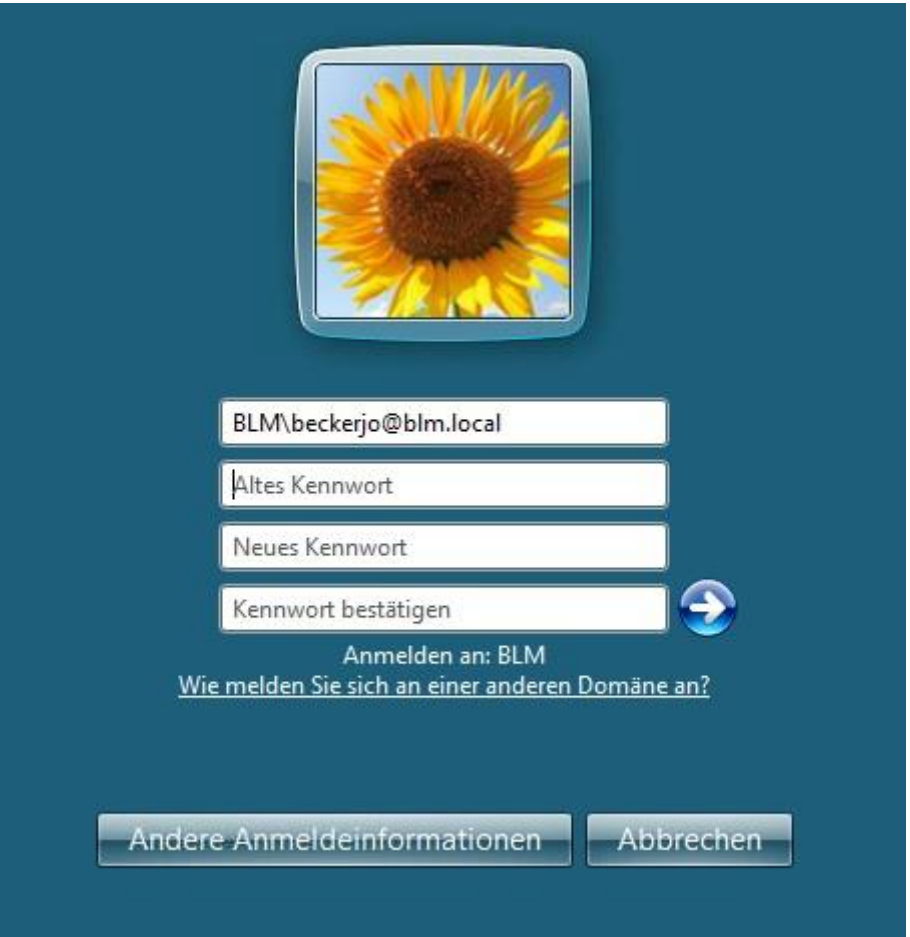